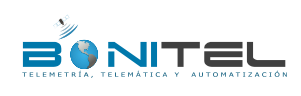

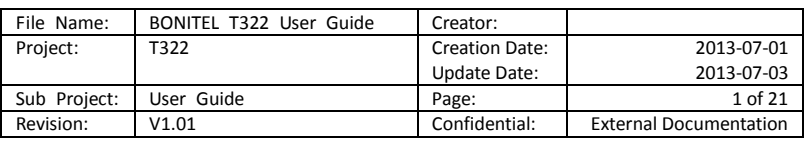

# **BONITEL® GPS Vehicle Tracker**

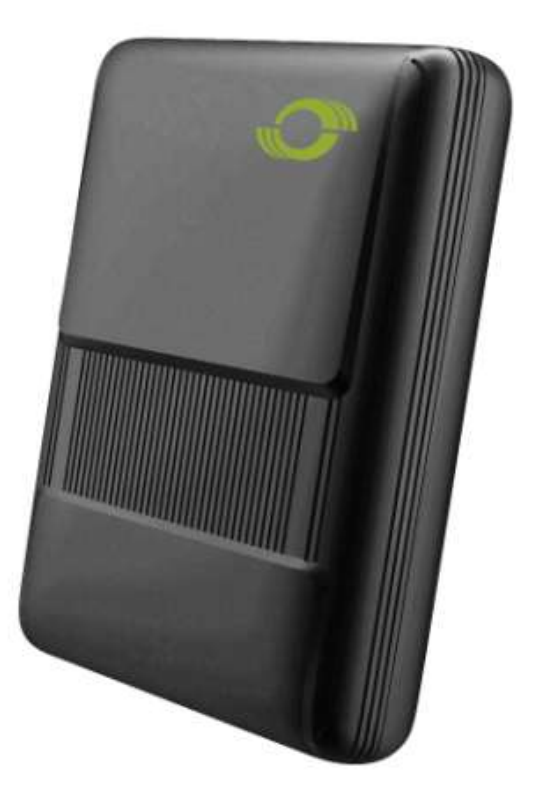

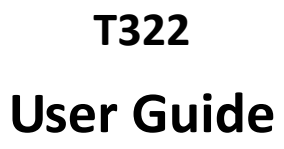

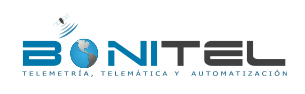

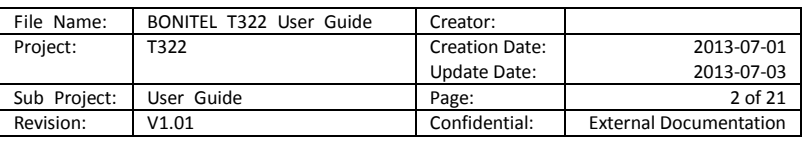

# Content

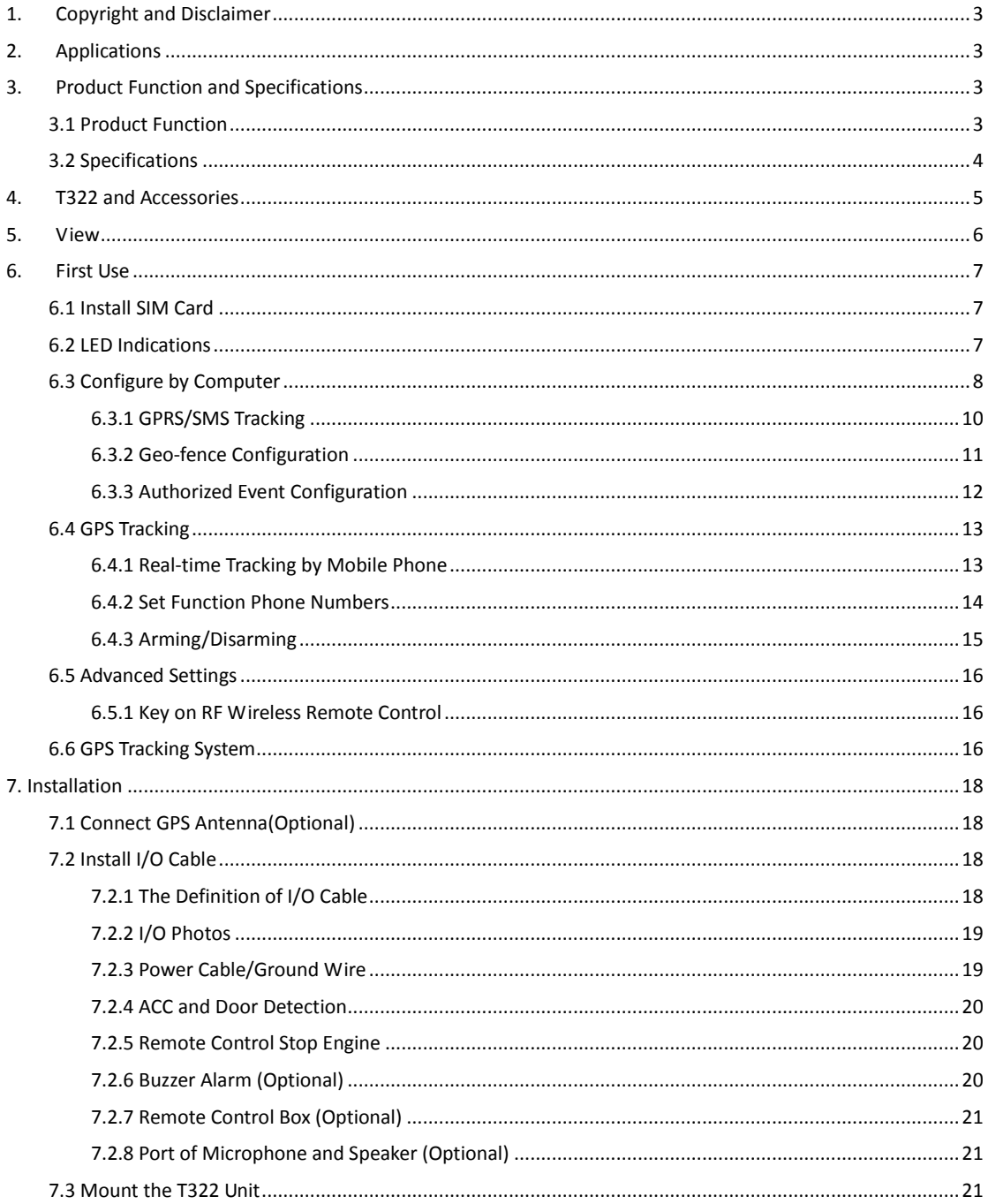

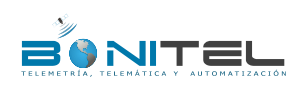

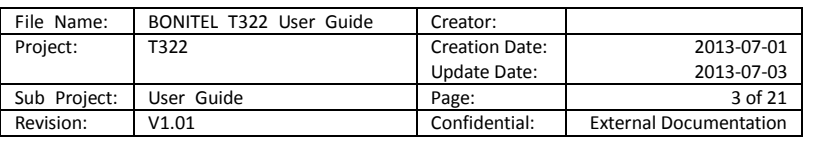

# <span id="page-2-0"></span>**1. Copyright and Disclaimer**

Copyright © 2013 BONITEL. All rights reserve

BONITEL and  $\bullet$  are trademarks that belong to BONITEL

The user manual may be changed without prior notification.

This user manual, or any part thereof, may not be reproduced for any purpose whatsoever without the written authorization of BONITEL or transmitted in any form, either electronically or mechanically, including photocopying and recording.

In no event shall BONITEL be liable for direct, indirect, special, incidental, or consequential damages (including but not limited to economic loss, personal injury, and loss of asset and property) arising out of the use or inability or illegality to use the product or documentation.

# <span id="page-2-1"></span>**2. Applications**

- **Q** Private Car Tracking and Security
- O Official Car Tracking and Security
- O Personal Tracking

# <span id="page-2-2"></span>**3. Product Function and Specifications**

## <span id="page-2-3"></span>**3.1 Product Function**

- U-blox 7 GPS and Quad Band GSM 850/900/1800/1900Mhz
- GPS + GSM Dual Module Tracking
- O SMS/TCP/UDP (MEITRACK Protocol)
- Track by Time/ Distance Interval
- Track on Mobile Phone
- Listen-in or Two-way Audio (Optional)
- Internal Flash Memory (1M)
- Inbuilt Motion Sensor
- Internal Backup Battery 350mAh, Long Stand-by Time
- O SOS Alarm
- Geo-fence Alarm
- GPS Blind Area Alarm
- Low Battery Alarm
- O Speeding Alarm
- Tow Alarm
- GPS Antenna/ External Power Cut Alarm
- Mileage Report
- Engine Cut (Engine immobilization) Alarm
- 3 Digital Input(1 Negative,1 Positive and 1 can be set through software)
- 2 Output
- 1 Analog Input for Fuel Detection (Optional)

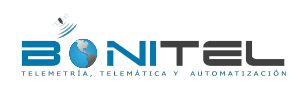

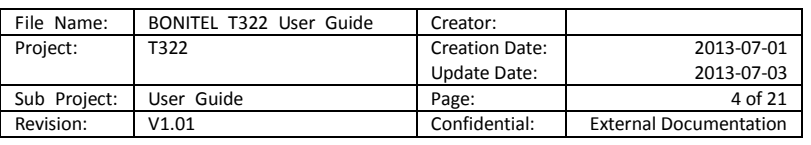

- 1 Output for Buzzer Alarm (Optional)
- <span id="page-3-0"></span>Wireless Remote Control (Arming, Disarming) (Optional)

# **3.2 Specifications**

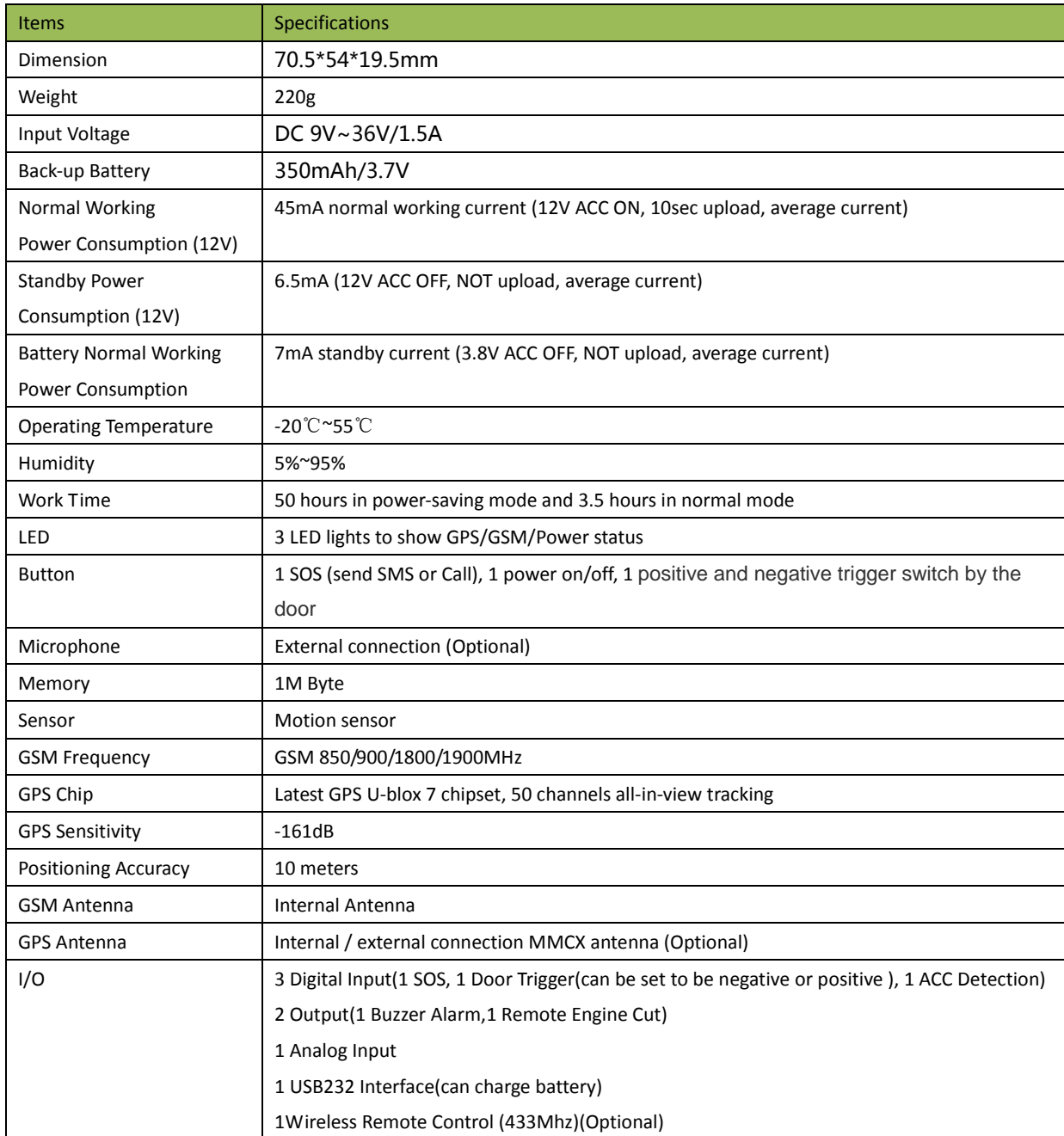

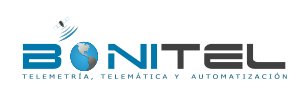

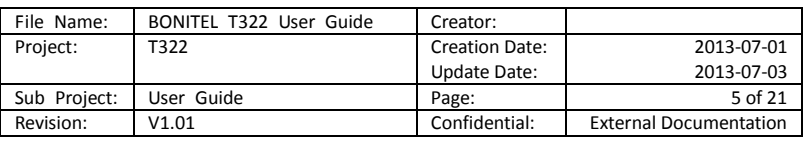

# <span id="page-4-0"></span>**4. T322 and Accessories**

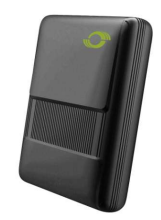

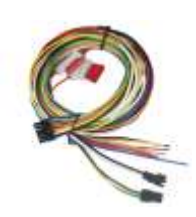

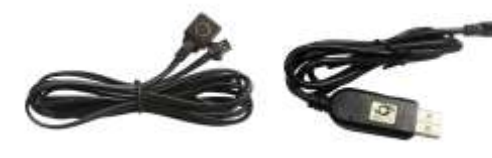

T322 with Battery **I/O Cable** SOS Button USB Data Cable

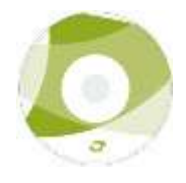

CD

## **Optional Accessories:**

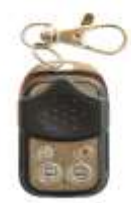

Wireless Remote Control

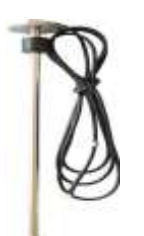

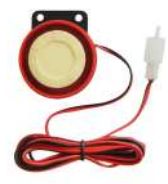

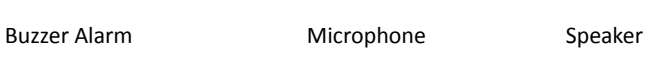

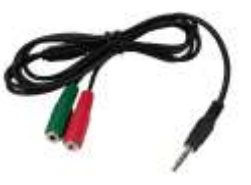

Speaker Connector Cable

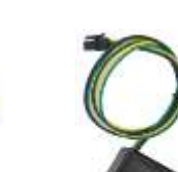

Fuel Sensor **GPS** Antenna Remote Control Box Microphone and

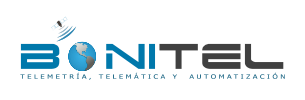

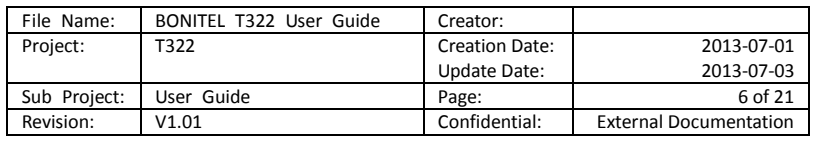

# <span id="page-5-0"></span>**5. View**

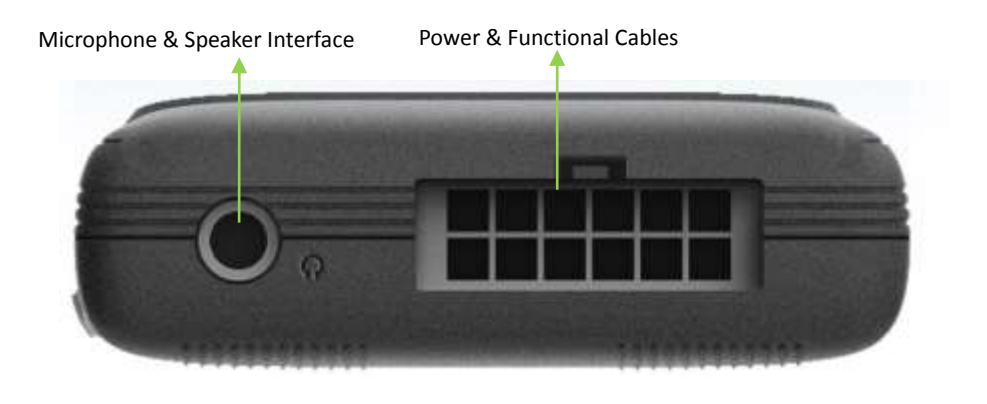

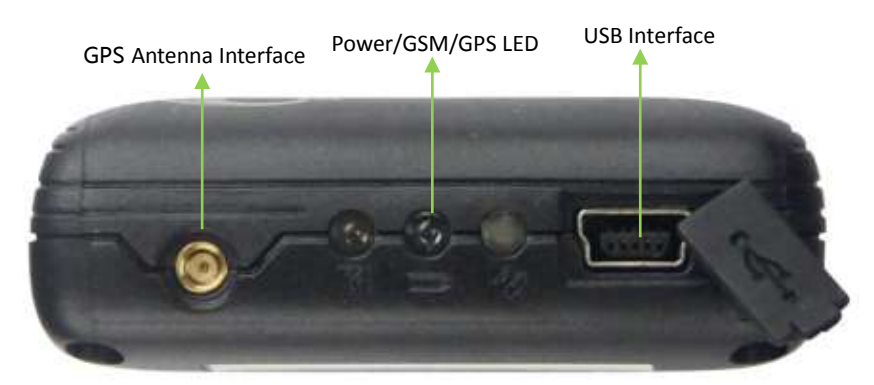

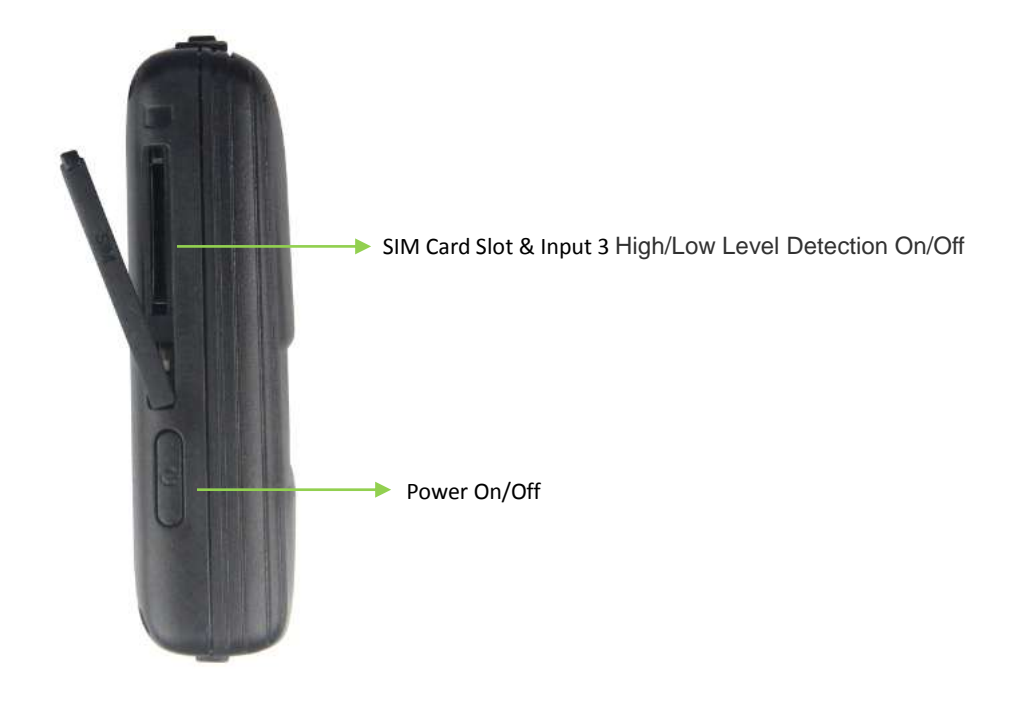

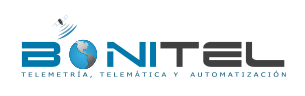

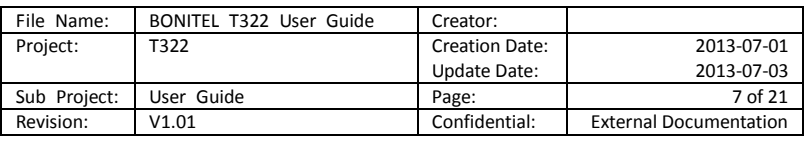

# <span id="page-6-0"></span>**6. First Use**

## <span id="page-6-1"></span>**6.1 Install SIM Card**

Remove cover of SIM, insert the SIM card by sliding it into the card holder with the chip module facing to the connectors on PCB, put the cover in place.

Notice:

Check that the SIM has not run out of credit (Verify the SIM card has sufficient fund and fully function in a phone);

Check the SIM Lock code feature is off;

If T322 required to send SMS to a function phone number, make sure the Caller ID is not block.

Before installing the SIM card, make sure the T322 is power off.

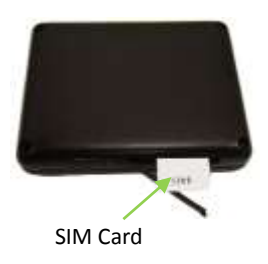

Wrong order: shouldn't it be T322 power off first.. like Before installing the SIM card, turn the power off. If the T322 required to reply, be sure the incoming Caller ID is not block. Be sure SIM card account has sufficient fund and is fully functional in a phone.

## <span id="page-6-2"></span>**6.2 LED Indications**

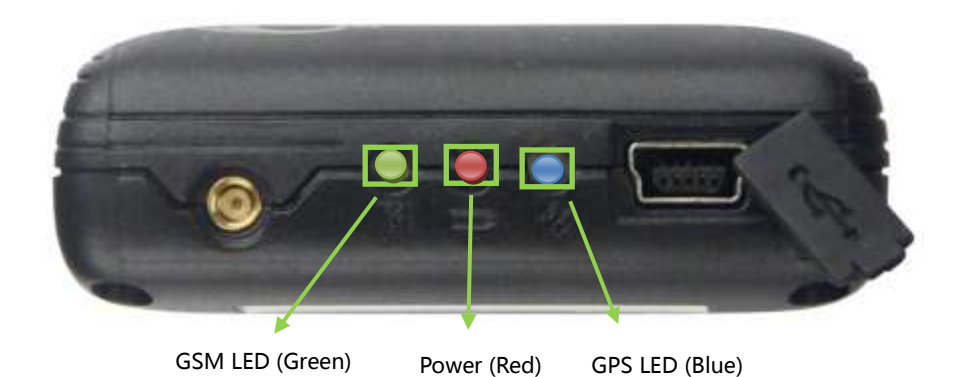

Press and hold the Power On/Off button for 3~5 seconds, connect with USB cable or external power, T322 will turn on automatically.

(not clear; I have to read it 3 time in order to understand that there are 3 ways to turn on the tracker and is this new, tracker will turn ON by connect it with USB to a computer?)

There are three ways to turn ON the tracker, press and hold the power ON/OFF button for 3-5 seconds, or connect tracker by USB cable to a computer, or connect it with external power source.

#### **GPS LED (Blue)**

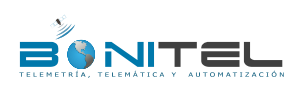

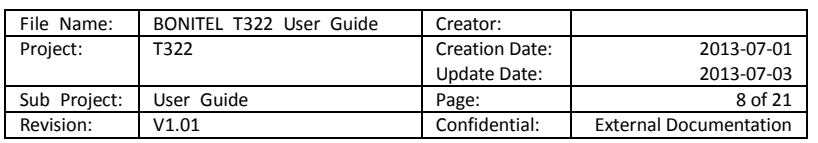

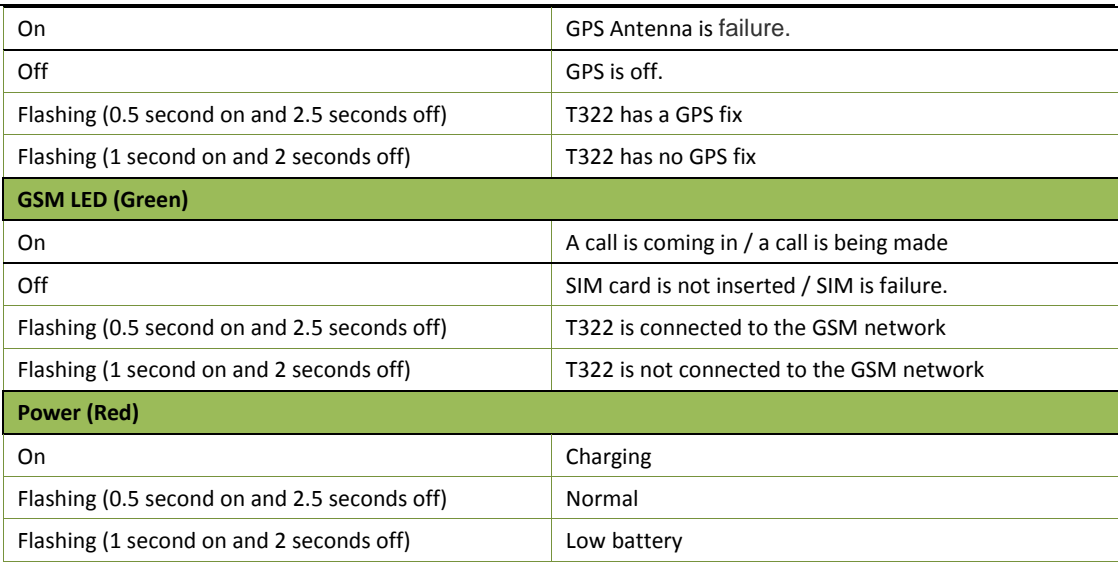

# <span id="page-7-0"></span>**6.3 Configure by Computer**

The following shows you how to configure the T322 with **MEITRACK Manager.**

Please refer to the **MEITRACK Manager User Guide** for more detailed on configurations and functions.

Connect T322 and PC with the USB cable.

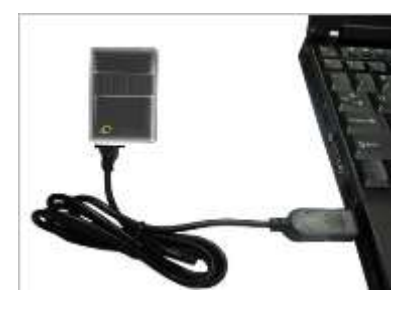

Run **Device Manager** (right-click "My Computer" –"Manage" –"Computer Management"- "Device Manager " ) Click "Port(COM and LPT)", and find "Prolific USB-to-Serial Comm Port" as below:

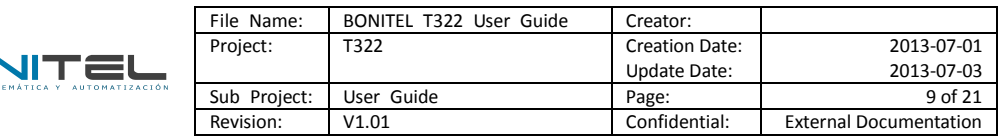

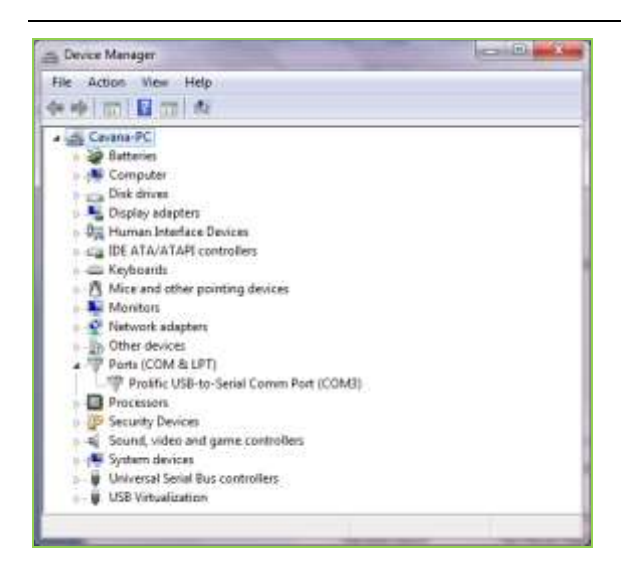

*Note: Remember the COM number. And input the same port when configure Meitrack Manager. It is COM3 in this example and it would might be COM4 or COM5… in your computer.*

Run **MEITRACK Manager**, turn ON the device and connect PC and it with USB cable, Meitrack Manager will automatically detect port and model, and enter into the main interface as follows:

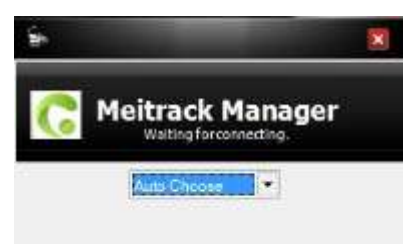

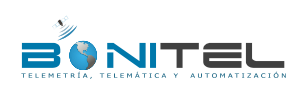

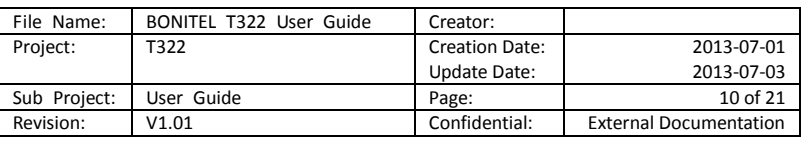

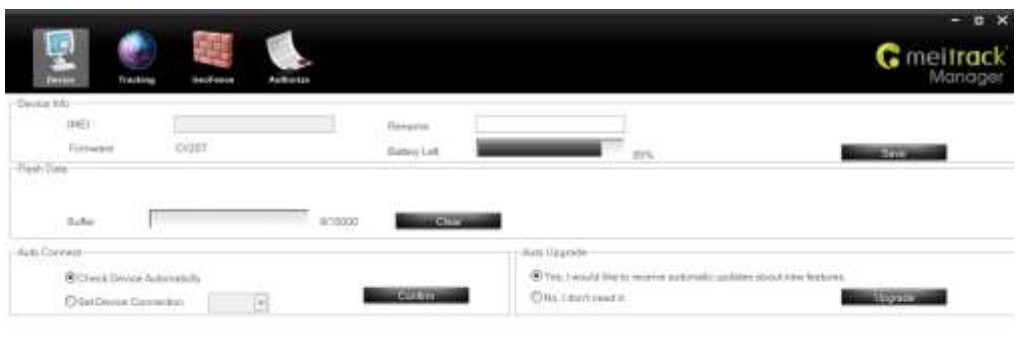

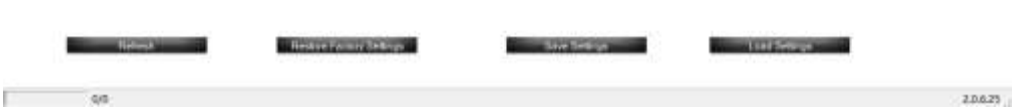

## <span id="page-9-0"></span>**6.3.1 GPRS/SMS Tracking**

Select Column 2: Tracking

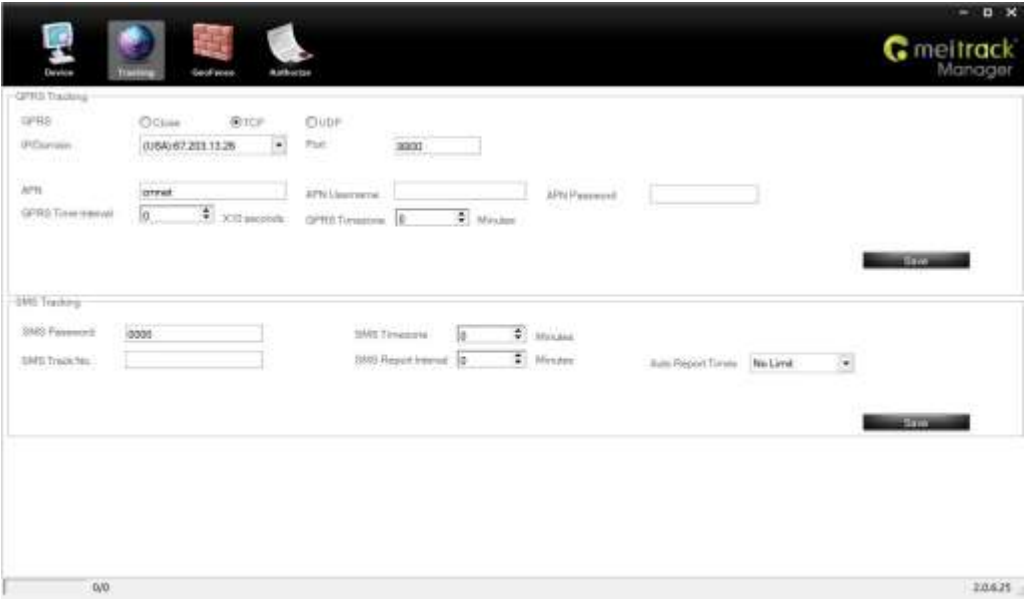

## **GPRS Tracking**

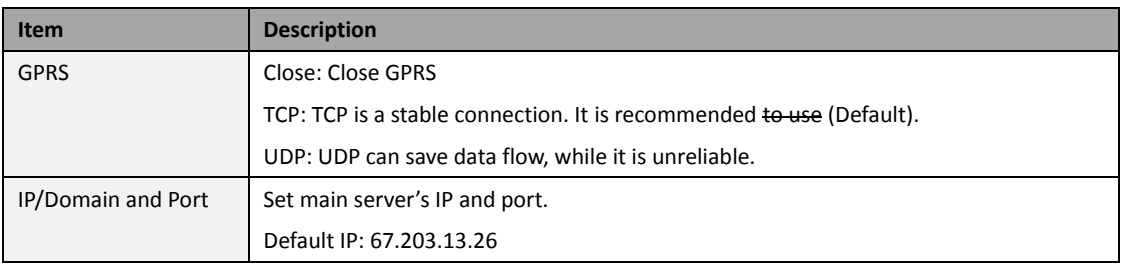

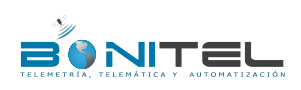

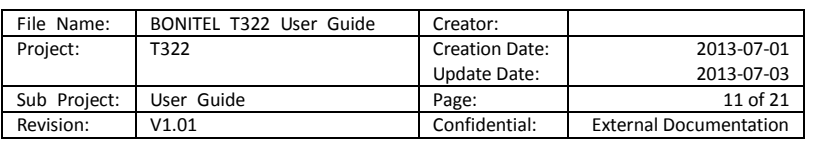

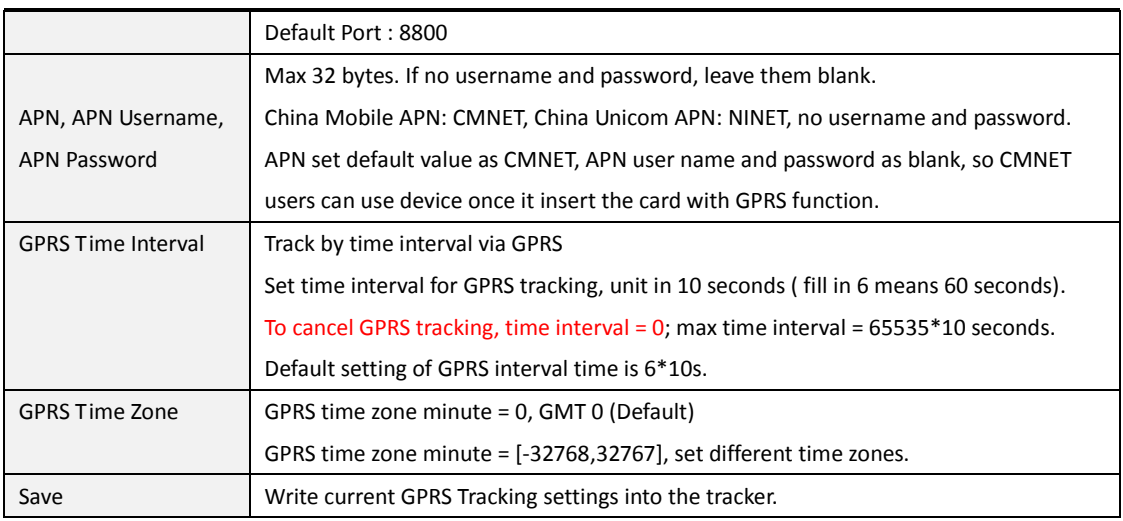

#### **SMS Tracking**

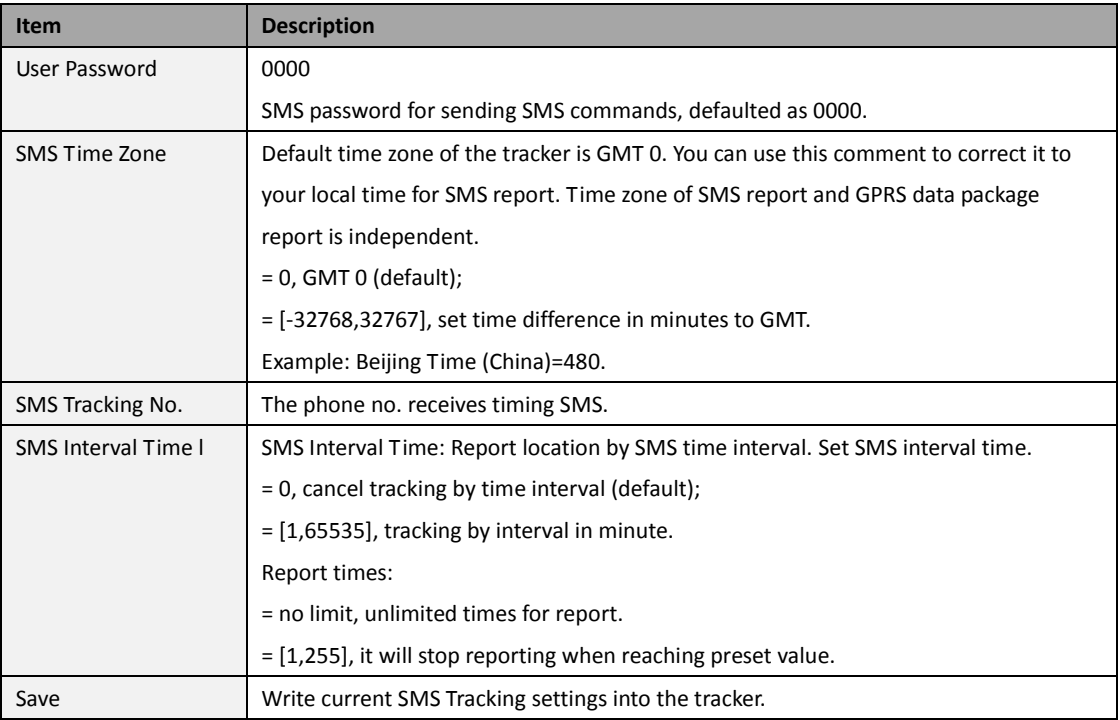

## <span id="page-10-0"></span>**6.3.2 Geo-fence Configuration**

Select Column 3: Geo Fence

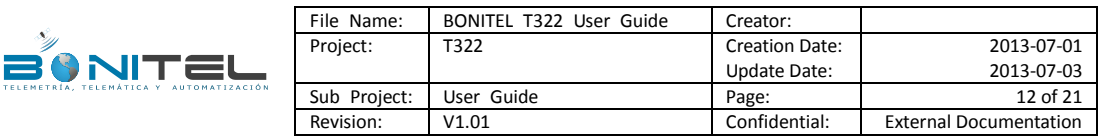

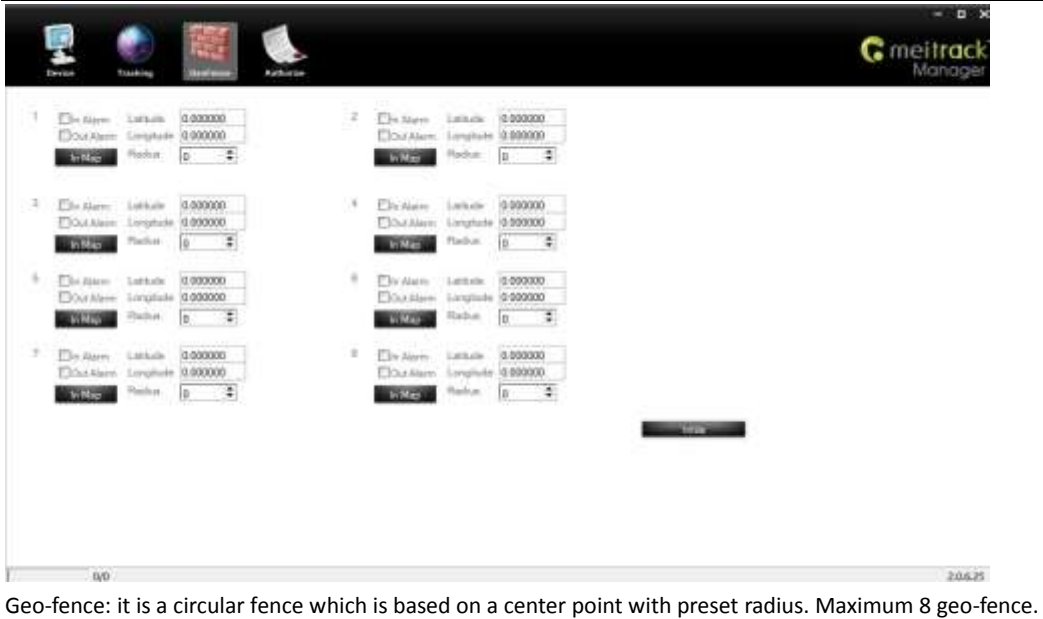

Enter Geo-fence: alarm while the device entering geo-fence, the left textbox will show corresponding SMS Head,

default as "In Alarm".

Exit Geo-fence: alarm while the device exiting geo-fence, the left textbox will show corresponding SMS Head, default as "Out Alarm".

<span id="page-11-0"></span>Map: click "In Map" to make and define geo-fence.

## **6.3.3 Authorized Event Configuration**

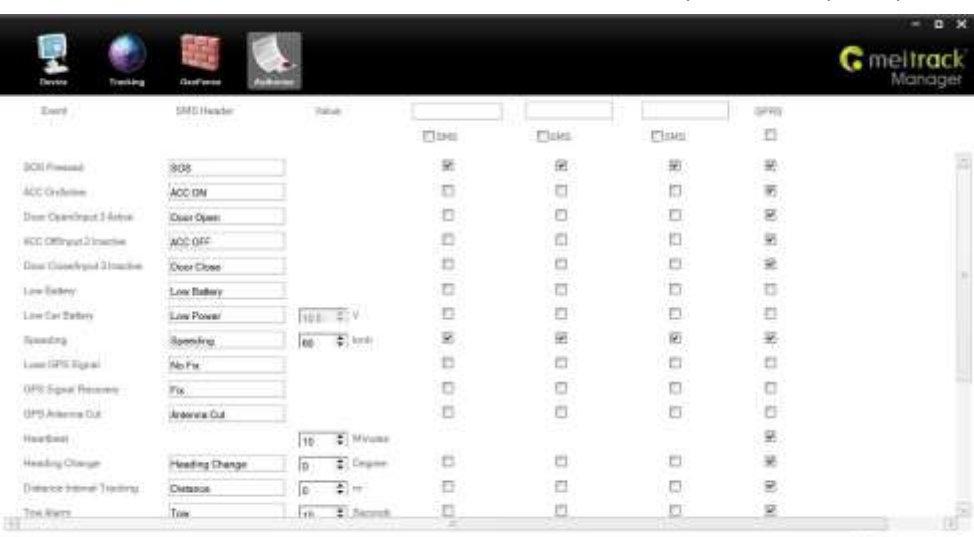

Select Column 4: Authorize. Set GPRS Event and Buzzer Alarm, and they can be set separately.

area

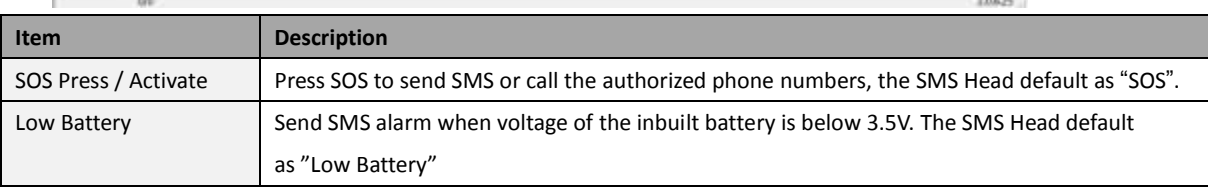

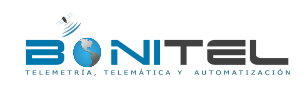

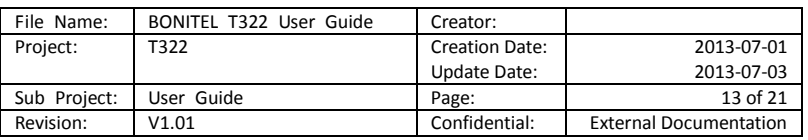

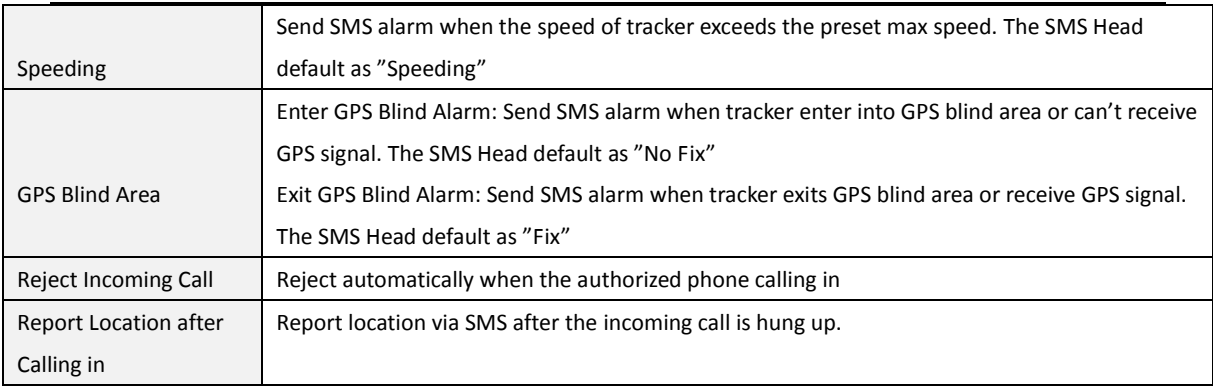

<span id="page-12-0"></span>**Please refer to MEITRACK SMS Protocol and MEITRACK GPRS Protocol, if you want to know more GPRS Setting.** 

#### **6.4 GPS Tracking**

#### <span id="page-12-1"></span>**6.4.1 Real-time Tracking by Mobile Phone (Smart Phone?)**

Make a call to T322 and it will report with one SMS.

Click on the link then the location can be shown directly on Google Maps on your mobile phone.(Please make sure Caller ID is not block, or this the function will not work.)

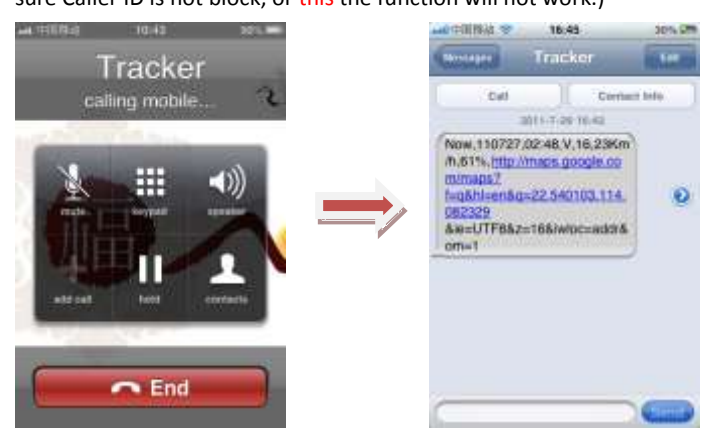

Report description:

Now,110727 02:48,V,16,23Km/h,61%,http://maps.google.com/maps?f=q&hl=en&q=22.540103,114.082329

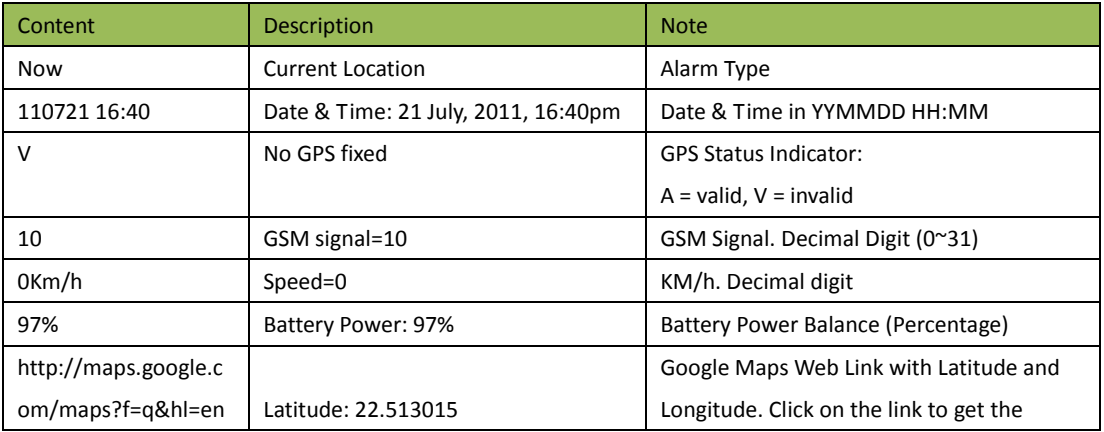

&ie=UTF8&z=16&iwloc=addr&om=1

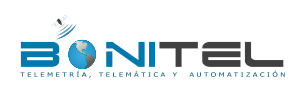

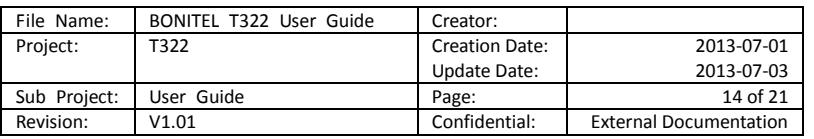

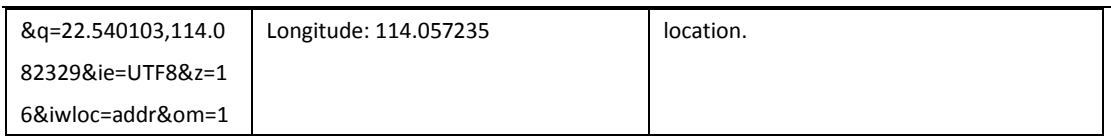

If your mobile cannot visit HTTP websites, input the latitude and longitude into Google Maps as the following picture shows to get the position:

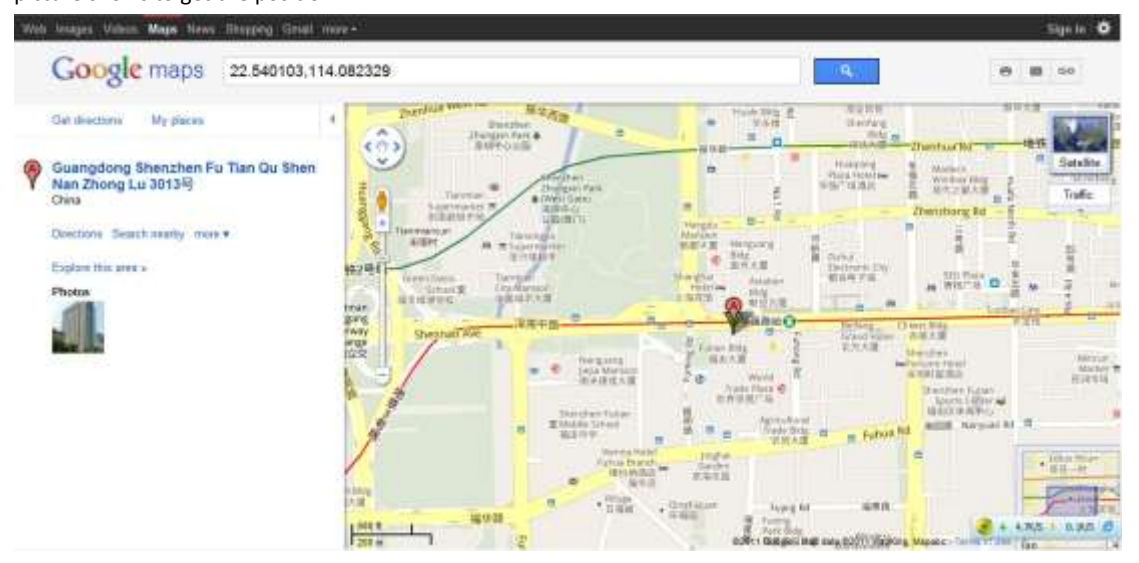

#### **More SMS Commands**

You can configure T322 by mobile phone or by personal computer using the MEITRACK Manager. Please refer to the following text.

Note:

1. The default password is 0000, it can be modified through SMS command (Refer to below text) and Meitrack Manager via personal computer (Refer to 6.3 Configure by Computer).

2. T322 will only accept commands from a user with the correct password and report SMS report to the user.

<span id="page-13-0"></span>If function phone number was set, only this phone number can receive SMS reports.

#### **6.4.2 Set Function Phone Numbers**

**Command:** 0000, A71,function phone number 1,function phone number 2,function phone number 3 **SMS Get:** IMEI, A71, OK

#### **Note:**

Function Phone Number: Max 16 characters. If no preset phone number, it is empty (default is empty).

#### It is blank by default

First Function Phone Number: Authorize for SOS Alarm, Calling for Real-time Location, Geo-fence Alarm, Low Battery Alarm, Open the Vehicle's Door or Start the Vehicle without permission.

#### Send command "0000, A71" to delete all Function Phone Numbers.

When the SOS button is pressed, T322 will make a call to the function phone number 1, 2 and 3. It will stop calling when one number answers.

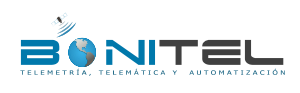

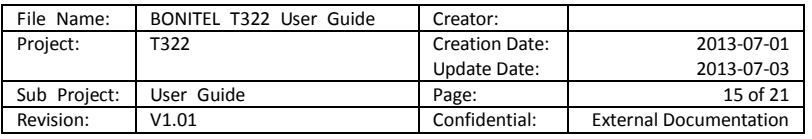

**Example:** 0000,A71,13811111111,13822222222,13833333333 **SMS Get:** 353358017784062,A71,OK

#### <span id="page-14-0"></span>**6.4.3 Arming/Disarming**

There are four ways to set Arming: Wireless Remote control (Optional), SMS Command, Make a Phone Call, and Platform Command.

Suggestion: Using the optional accessory Wireless Remote Control and Buzzer Alarm to strengthen protection, and please set the Function Phone Number to make sure it can be received the call and SMS Report while stolen.

- Wireless Remote Control: Press the Lock key to Arming. If buzzer alarm installed, it will sound to confirm the Arming successfully, else if buzzer is not available, then open the vehicle's door to trigger a SMS alert or a call to be sent to the function phone number. Press Unlock to Disarm.
- O SMS Command: To Arming and Disarming by SMS Command.

**Command:** 0000,B21,Status

**SMS Get:** IMEI,B21,OK

**Note:**

Status=1 Arming. While in Armed status, and as had been triggered by open door or engine starts; T322 will call or send SMS report to the function phone number.

Status=0 Disarming. In the status of Disarm, all security alarms will be OFF.

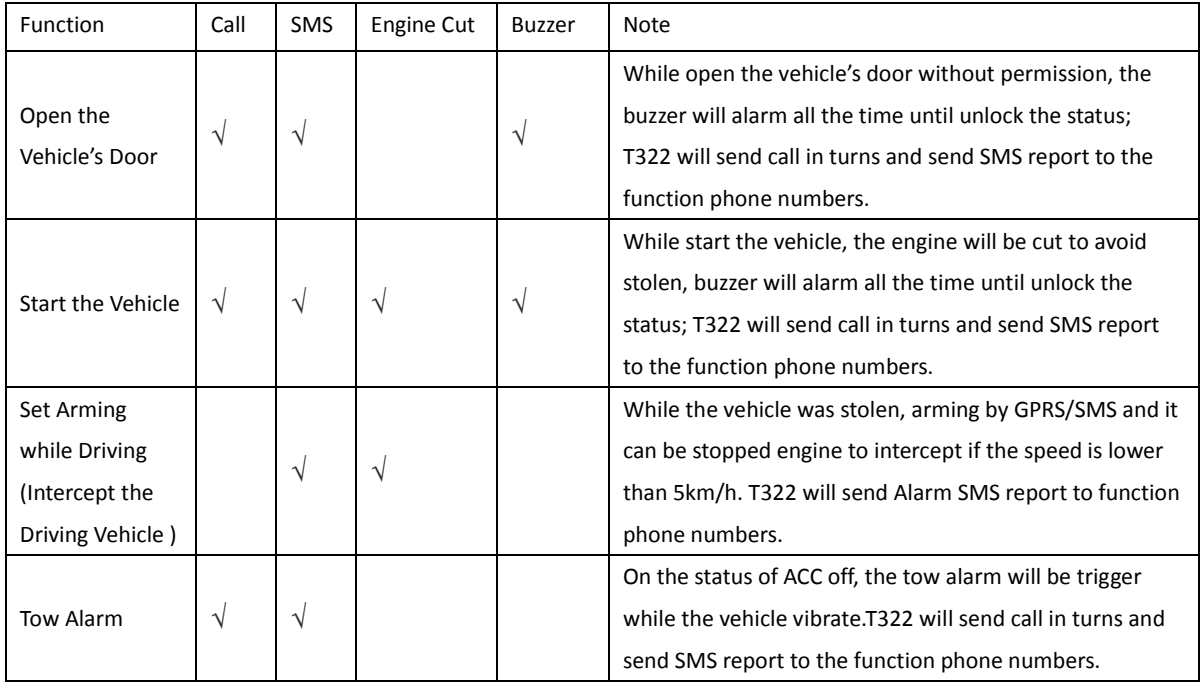

Please refer to the **MEITRACK SMS Protocol** for more detailed SMS command.

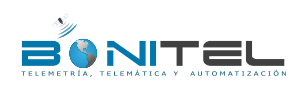

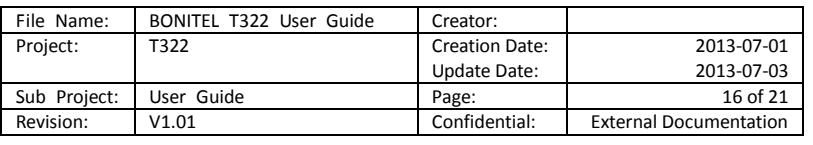

## <span id="page-15-0"></span>**6.5 Advanced Settings**

#### <span id="page-15-1"></span>**6.5.1 Key on RF Wireless Remote Control**

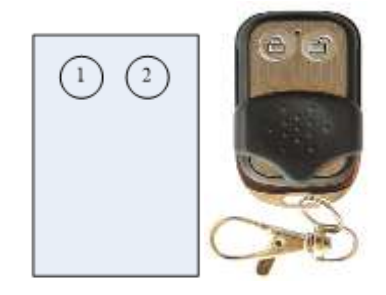

1) Key-1: Short press to arming, the buzzer will make a sound.

2) Key-2: Short press to disarming, the buzzer will make 2 sound.

<span id="page-15-2"></span>Note: for more detail information Arming Status, please refer to 6.4.3 Arming/Disarming.

#### **6.6 GPS Tracking System**

Steps:

Configure Parameters -Log in Bonitel Family GPS Tracking System MS02 (visi[t www.trackingmate.com](http://www.trackingmate.com/) and select MS02) - Add Devices

1. There 2 methods to configure:

# **Configure by SMS: Send SMS command (0000,A21,1,67.203.13.26,8800,APN,APNusername,APNpassword)and (0000,A12,6,0)** to T322.

Configure by Meitrack Manager: connect with personal computer, run Meitrack Manager.exe, enter the main interface and select column 2 Tracking, turn on TCP and set IP, Port, APN, GPRS Time Internal.

2. Visit and log in [ms02.trackingmate.com](http://ms02.trackingmate.com/) (Please contact us if lost your account and password)

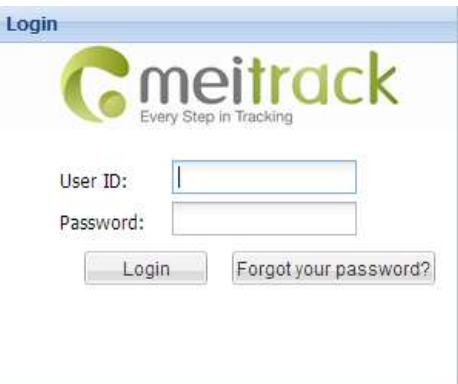

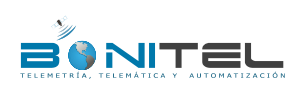

| File Name:   | BONITEL T322 User Guide | Creator:              |                               |
|--------------|-------------------------|-----------------------|-------------------------------|
| Project:     | T322                    | <b>Creation Date:</b> | 2013-07-01                    |
|              |                         | Update Date:          | 2013-07-03                    |
| Sub Project: | User Guide              | Page:                 | 17 of 21                      |
| Revision:    | V1.01                   | Confidential:         | <b>External Documentation</b> |

3. Enter the map and click Manage -Admin

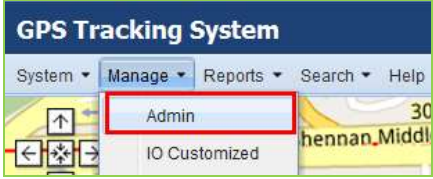

4. Select Users and add the new device.

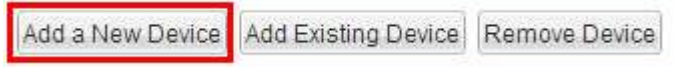

5. Get IMEI from serial port and register via IMEI (The IMEI is 356896031494173 for example)

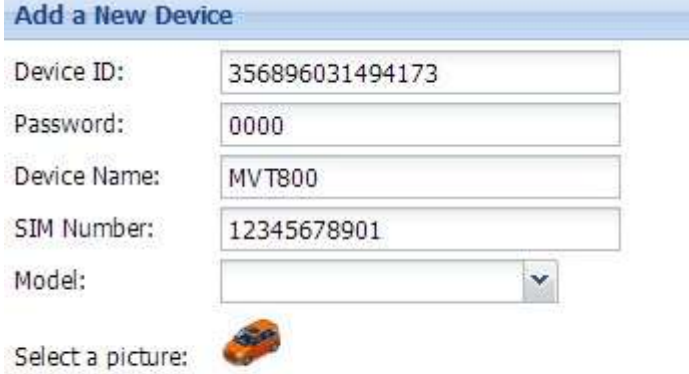

6. Double click the Control Panel on the right of the main interface to check if the data on the bottom is updated.

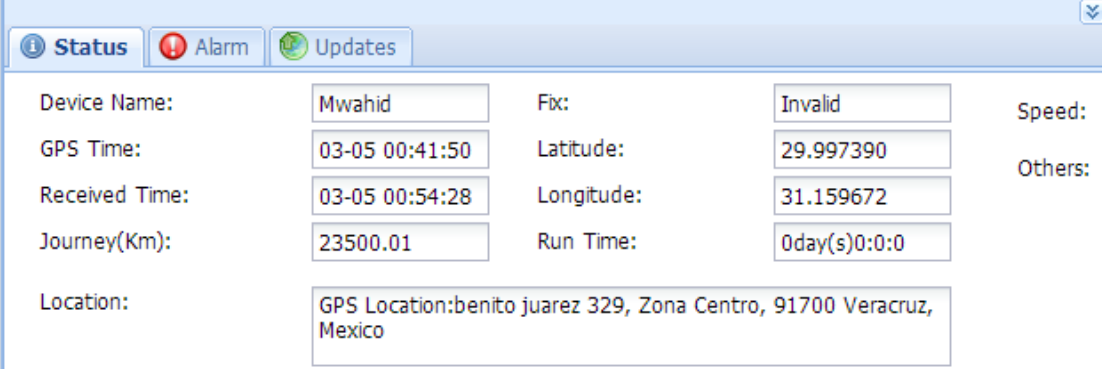

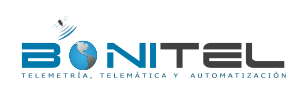

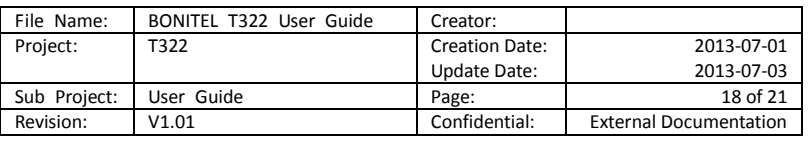

# <span id="page-17-0"></span>**7. Installation**

# <span id="page-17-1"></span>**7.1 Connect GPS Antenna (Optional)**

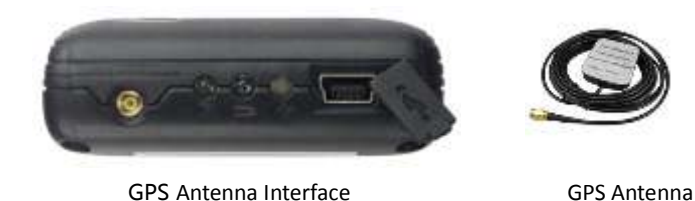

Attach the optional external GPS antenna if needed, to enhance signal when tracker installed inside the vehicle. Connect GPS antenna to the GPS antenna interface to enlarge enhance the GPS signal while install the device inner inside the vehicle. The optimum location for the GPS antenna is on the roof of the vehicle. The covert and GPS antenna are directional, make sure they are facing up and lying as flat as possible. Secure them in place with glue or zip ties.

<span id="page-17-2"></span>Note: Do not shield or cover the GPS antenna with any objects containing metal.

# **7.2 Install I/O Cable**

## <span id="page-17-3"></span>**7.2.1 The Definition of I/O Cable**

The I/O cable includes power, analog input, negative/positive input and output.

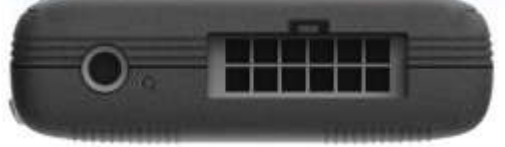

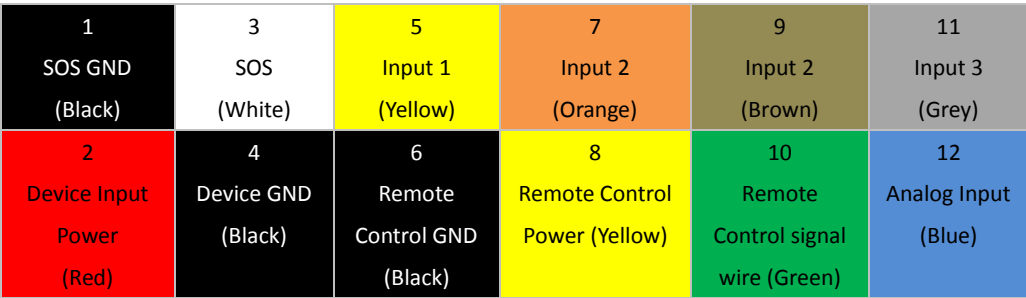

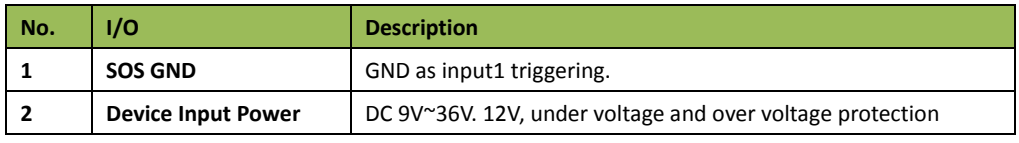

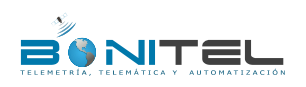

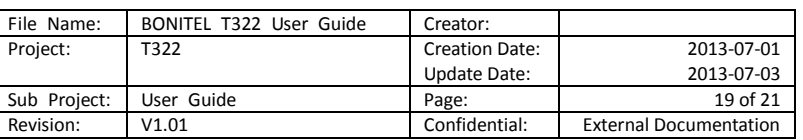

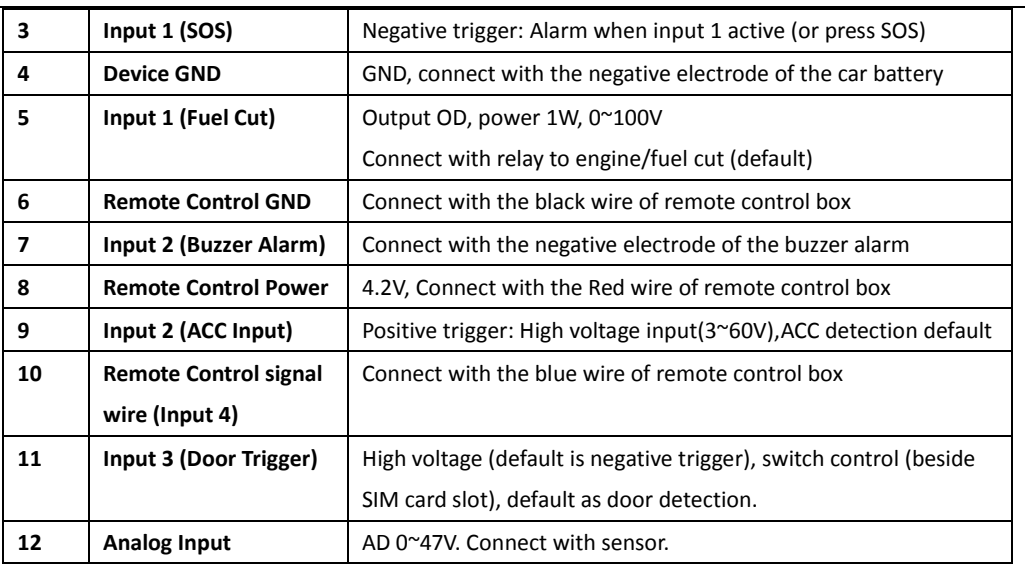

<span id="page-18-0"></span>**7.2.2 I/O Photos** 

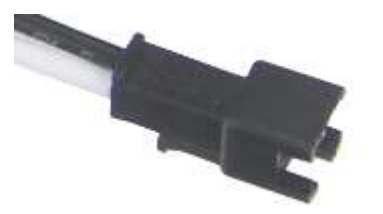

*Digital Input 1(SOS) Interface Remote Control Interface*

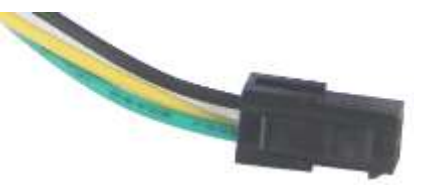

## <span id="page-18-1"></span>**7.2.3 Power Cable/Ground Wire**

Connect GND (-Black) and Power (+Red) wires to the battery of vehicle.

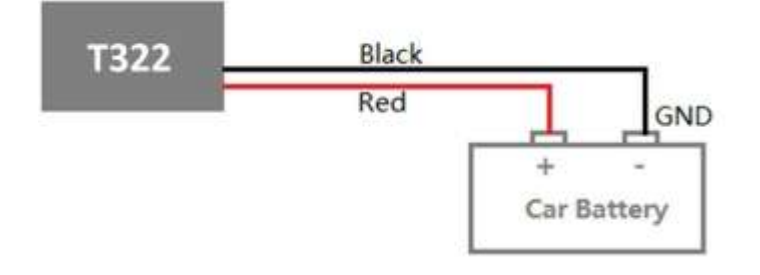

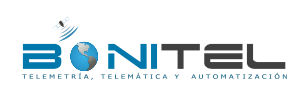

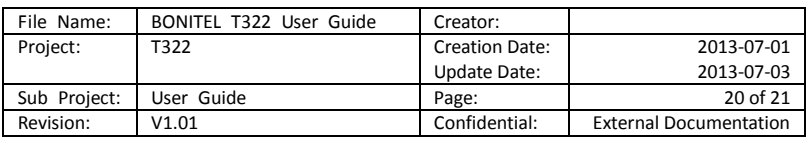

## <span id="page-19-0"></span>**7.2.4 ACC and Door Detection**

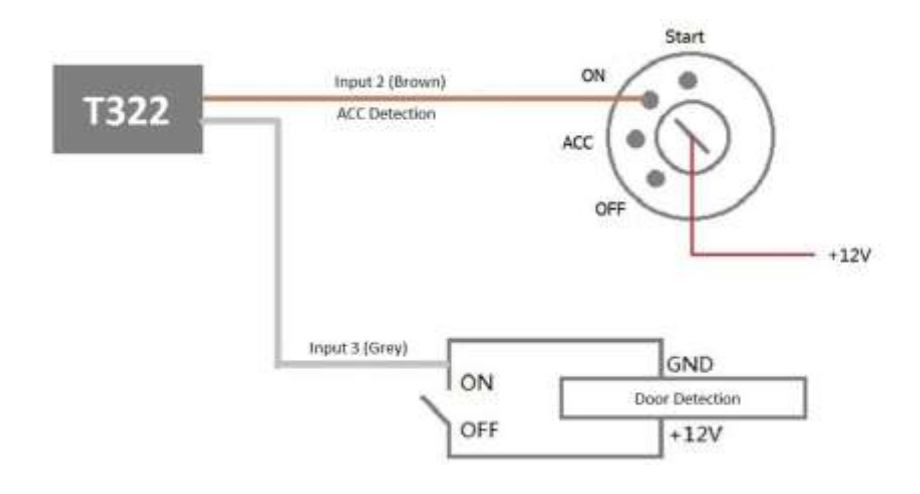

## <span id="page-19-1"></span>**7.2.5 Remote Control Stop Engine**

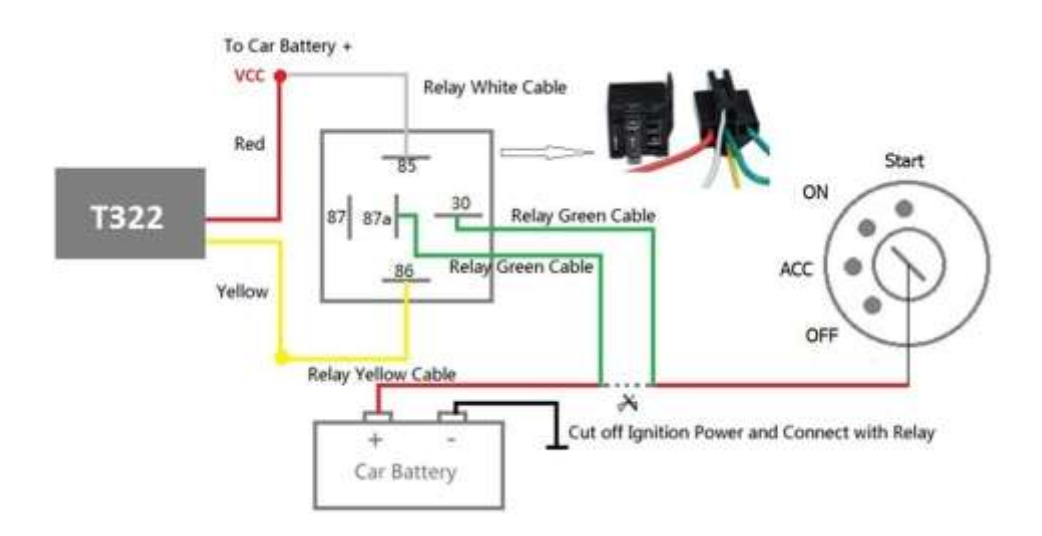

<span id="page-19-2"></span>**7.2.6 Buzzer Alarm (Optional)**

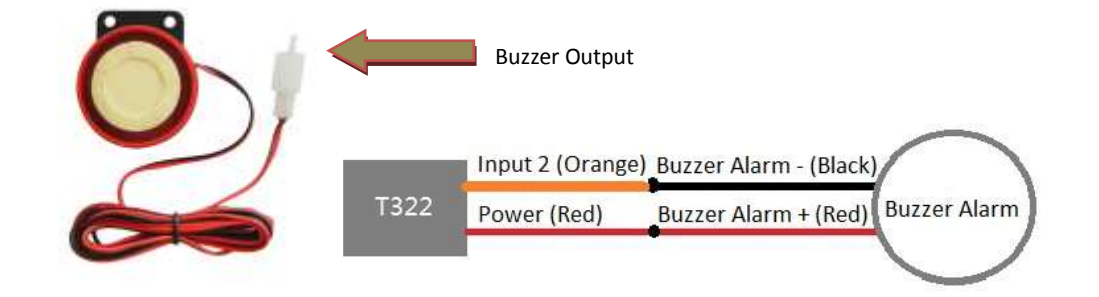

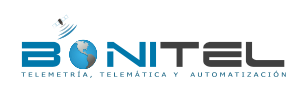

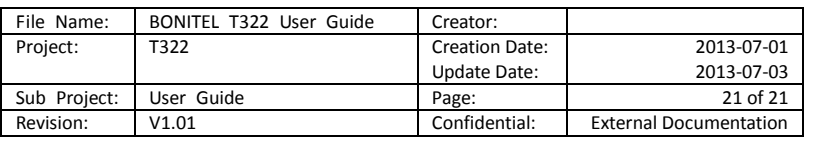

## <span id="page-20-0"></span>**7.2.7 Remote Control Box (Optional)**

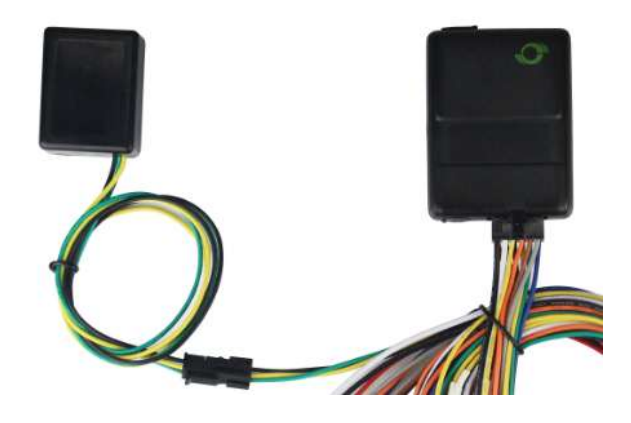

## <span id="page-20-1"></span>**7.2.8 Port of Microphone and Speaker (Optional)**

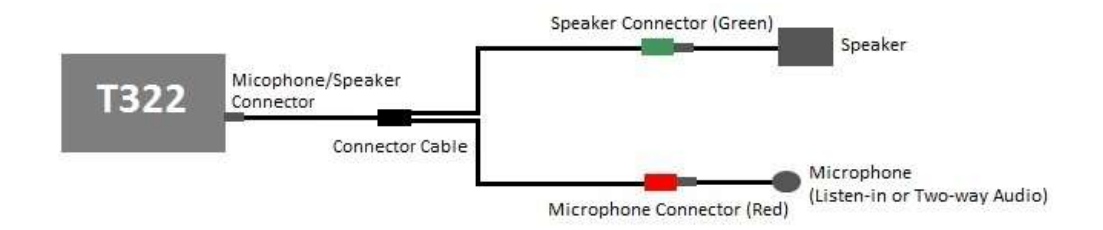

# <span id="page-20-2"></span>**7.3 Mount the T322 Unit**

T322 can be tied by nylon cables, or connect T322 with Cigar Lighter of the vehicle (5V input connect to RS232 interface).

**Please do not hesitate to email us at [ivan@bonitel.com.pe](mailto:ivan@bonitel.com.pe) if you have any questions.**